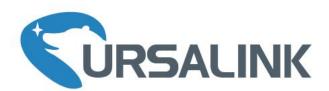

# UC11-T1 Quick Start Guide

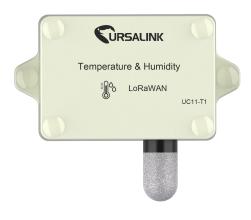

Ursalink Technology Co., Ltd.

### Welcome

Thank you for choosing Ursalink UC11-T1.

This guide describes how to install the UC11-T1 and how to connect it to Ursalink Cloud. Once you complete the installation, refer to the Ursalink UC11-T1 User Guide for instructions on how to perform configurations on the device.

### **Related Documents**

This Start Guide only explains the installation of Ursalink UC11-T1. For more functionality and advanced settings, please refer to the relevant documents as below.

| Document                    | Description                                                                        |
|-----------------------------|------------------------------------------------------------------------------------|
| Ursalink UC11-T1 Datasheet  | Datasheet for the Ursalink UC11-T1.                                                |
| Ursalink UC11-T1 User Guide | Users can refer to the guide for instruction on how to configure all the settings. |

The related documents are available on Ursalink website: <a href="http://www.ursalink.com">http://www.ursalink.com</a>.

# **Declaration of Conformity**

Ursalink UC11-T1 is in conformity with the essential requirements and other relevant provisions of the CE, FCC, and RoHS.

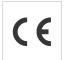

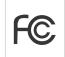

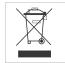

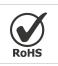

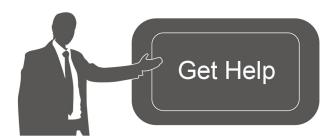

For assistance, please contact Ursalink technical support: Email: support@ursalink.com

Tel: 86-592-5023060 Fax: 86-592-5023065

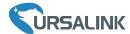

# 1. Packing List

Before you begin to install the UC11-T1, please check the package contents to verify that you have received the items below.

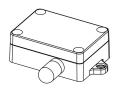

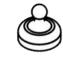

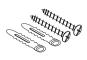

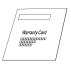

1 × UC11-T1 Device

1 × Magnet

Setscrews

1 × Warranty Card

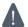

If any of the above items is missing or damaged, please contact your Ursalink sales representative.

# 2. Hardware Installation

# 2.1 Turn ON/OFF UC11-T1

Place the magnet on the sign "U" to turn on/off UC11-T1.

Power on: Beep for 2 seconds Power off: Beep for 6 seconds

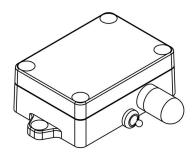

# 2.2 USB Configuration

A. Remove the screw caps and unscrew the screws.

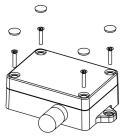

B. Take off the roof cover.

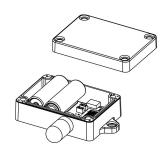

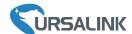

C. Connect UC11-T1 to Laptop with standard USB cable. Configure UC11-T1 via Ursalink Toolbox.

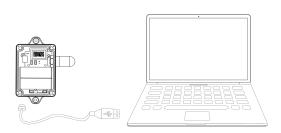

D. After configuration, put back the roof cover and screw the screws.

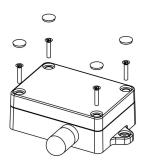

### 2.3 Mount the UC11-T1

A. Use 2 pcs of flat head Phillips screws to fix the UC11-T1 onto the wall mounting.

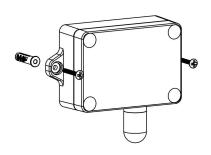

B. Cover the screws with two screw caps.

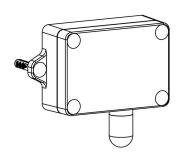

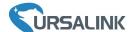

### 3. Connect UC11-T1 to Ursalink Cloud

### 3.1 Configure UC11 via Toolbox

- A. Connect PC and UC11-N1 directly via USB port as shown in Section 2.2.
- B. Download Toolbox software from Ursalink website and open Toolbox.exe. Select correct Serial Port fill in the password to log in. (Default password: 123456)

Toolbox Download link: https://www.ursalink.com/en/software-download/

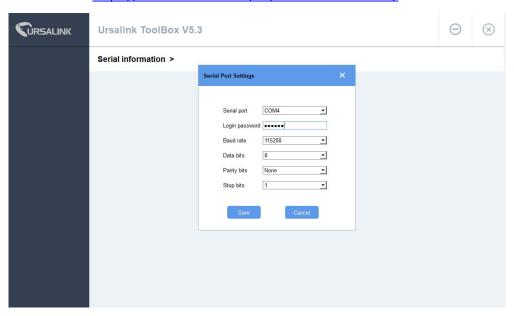

C.Click "Status" to check the status of UC11-T1.

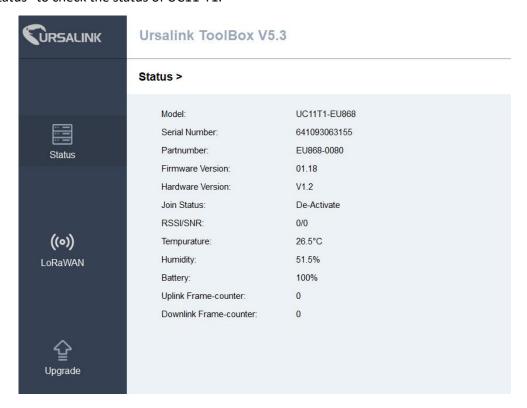

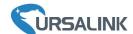

D. Click "LoRaWAN" to configure the related parameters and save configurations. The "Join type" must be OTAA if you connect UC11-T1 to Ursalink Cloud.

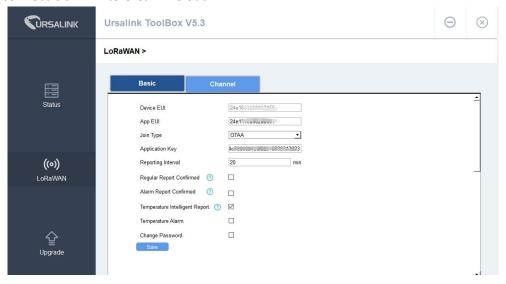

Note: Default LoRaWAN parameters:

| Device EUI | 24E1+SN                          |
|------------|----------------------------------|
| APP EUI    | 24E1+24C0002A0001                |
| App Port   | 0x85                             |
| NetID      | 0x010203                         |
| DevAddr    | The last 8 digits of SN.         |
| АррКеу     | 5572404c696e6b4c6f52613230313823 |
| NwkSKey    | 5572404c696e6b4c6f52613230313823 |
| AppSKey    | 5572404c696e6b4c6f52613230313823 |

# 3.2 Ursalink Gateway Configuration

A. Go to "Maintenance->Ping" and use ping tool to check gateway Internet connection.

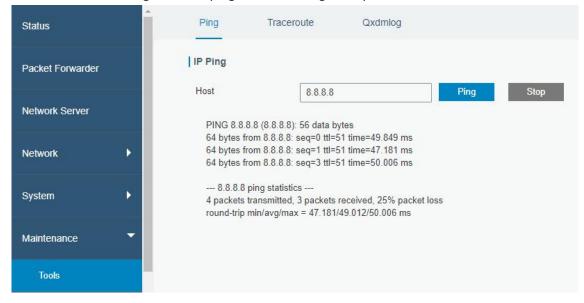

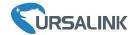

B. Enable "Ursalink" type network server and "Ursalink Cloud" mode.

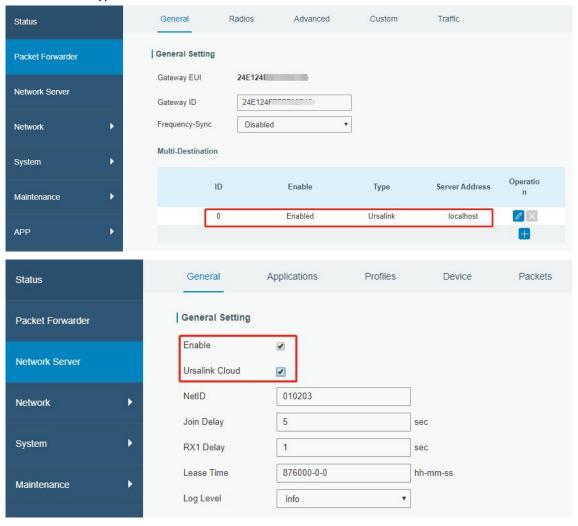

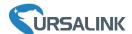

# 3.3 Ursalink Cloud Configuration

A. Register and log in Ursalink Cloud.

Ursalink Cloud URL: <a href="https://cloud.ursalink.com/login.html">https://cloud.ursalink.com/login.html</a>

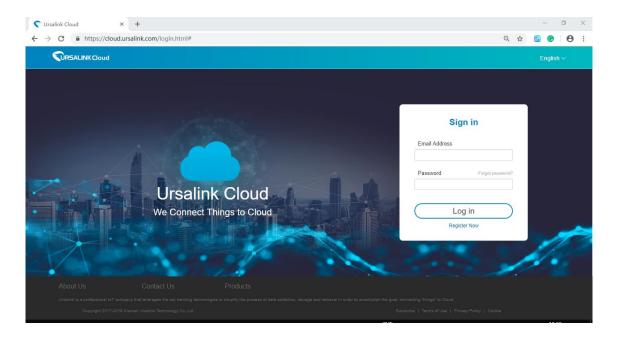

B. Go to "My Devices->Gateway" and click "Add" to add gateway to Ursalink Cloud via SN.

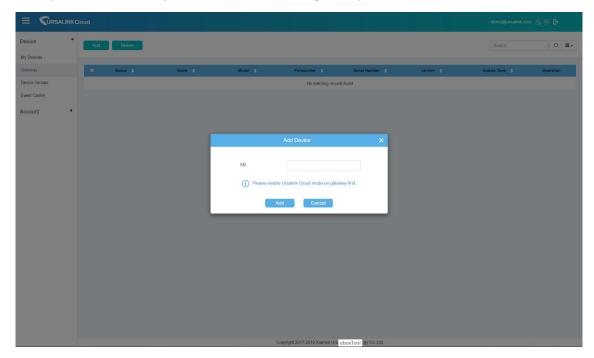

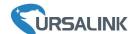

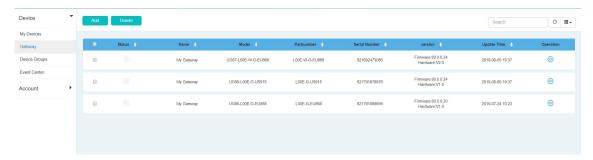

C. Go to "Device->My Devices" and click "Add Device". Fill in the SN of UC11-N1 and select associated gateway.

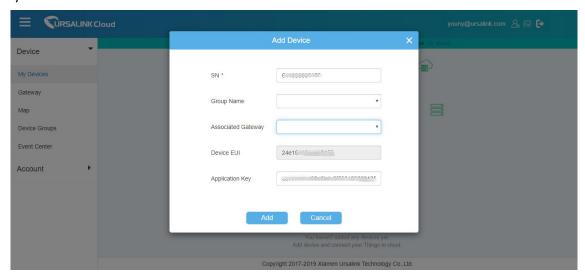

D. After T1 is connected to Ursalink Cloud, Click or "History Data" to check the UC11-T1 data on Ursalink cloud.

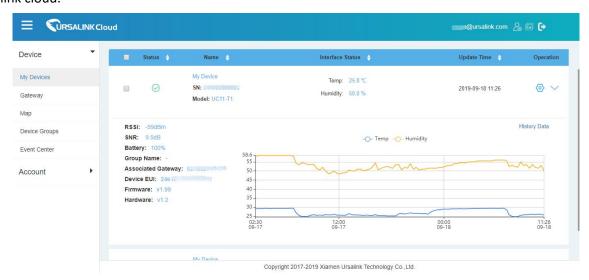

Note: For More details, please refer to the <u>UC11-T1 User Guide</u>.

[END]